# Обработка неизвестного штрихкода в драйверах ТСД для «1С: Предприятия»

Последние изменения: 2024-03-26

Одна из наиболее часто встречающихся проблем, усложняющих внедрение ТСД или делающих его практически невозможным, заключается в отсутствии в базе 1С штрихкодов для номенклатуры.

Задача эта, к сожалению, мало поддается полной автоматизации. Если Ваш справочник номенклатуры содержит десятки тысяч позиций и в течение многих лет никто и никогда не задавал для всех новых позиций штрихкоды, то очевидно, что проблему эту легко не решить.

Сама 1С никаких специфических инструментов для решения проблемы не предоставляет. Вы должны посадить нескольких сотрудников и «вбивать» штрихкоды для всего справочника. Задача совершенно нетривиальная, и кроме трудоемкости, она требует достаточно высокой квалификации, чтобы быстро находить нужные позиции номенклатуры, безошибочно задавать штрихкоды, максимально избегая при этом дублирования.

Какие же инструменты предоставляет драйвер ТСД для упрощения задачи?

Специально для упрощения задачи драйвер умеет работать с неизвестными штрихкодами. Это означает, что Вы можете сканировать штрихкоды, которые еще не были заданы в базе 1С и программа не просто сообщит вам об этом, а предложит различные пути решения.

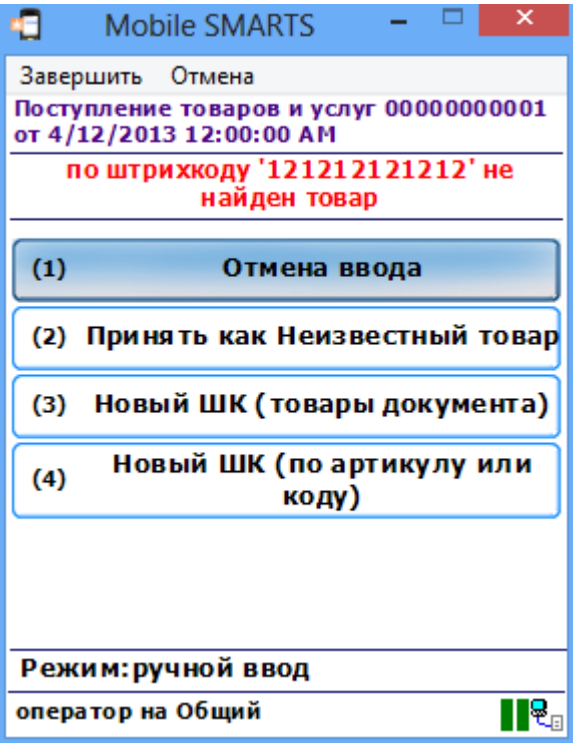

### Принять как неизвестный товар

Можно принимать товар с неизвестным штрихкодом как «Неизвестный товар». Этот штрихкод будет запомнен в документе в отдельной строке. При дальнейшем сканировании такого штрихкода, программа уже не будет ничего спрашивать, просто увеличивая количество в этой строке.

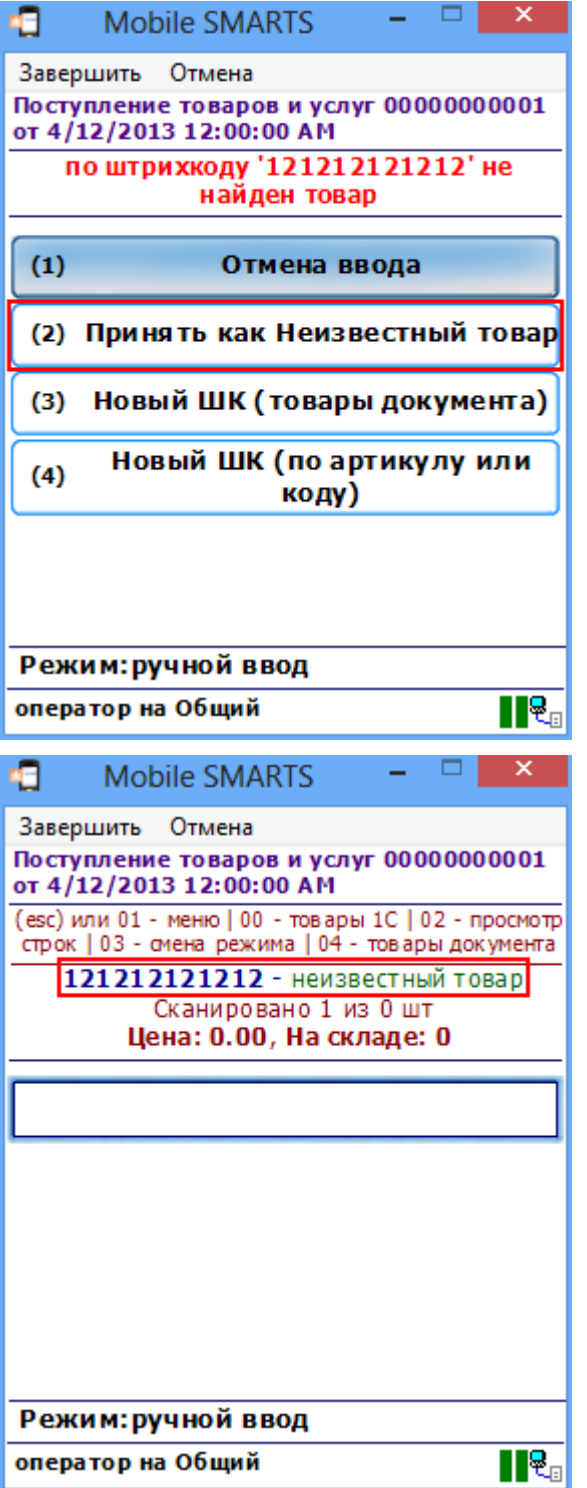

Разные неизвестные штрихкоды при этом будут попадать в разные строки документа, и количество для них будет считаться отдельно.

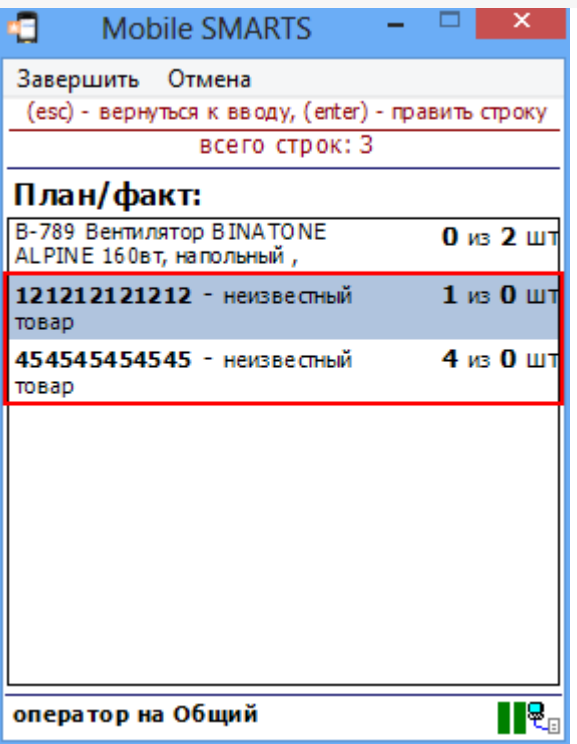

При загрузке документа с терминала в 1С Вам будет показано сообщение, что в документе содержатся<br>неизвестные штрихкоды и дана возможность привязать их к номенклатуре.

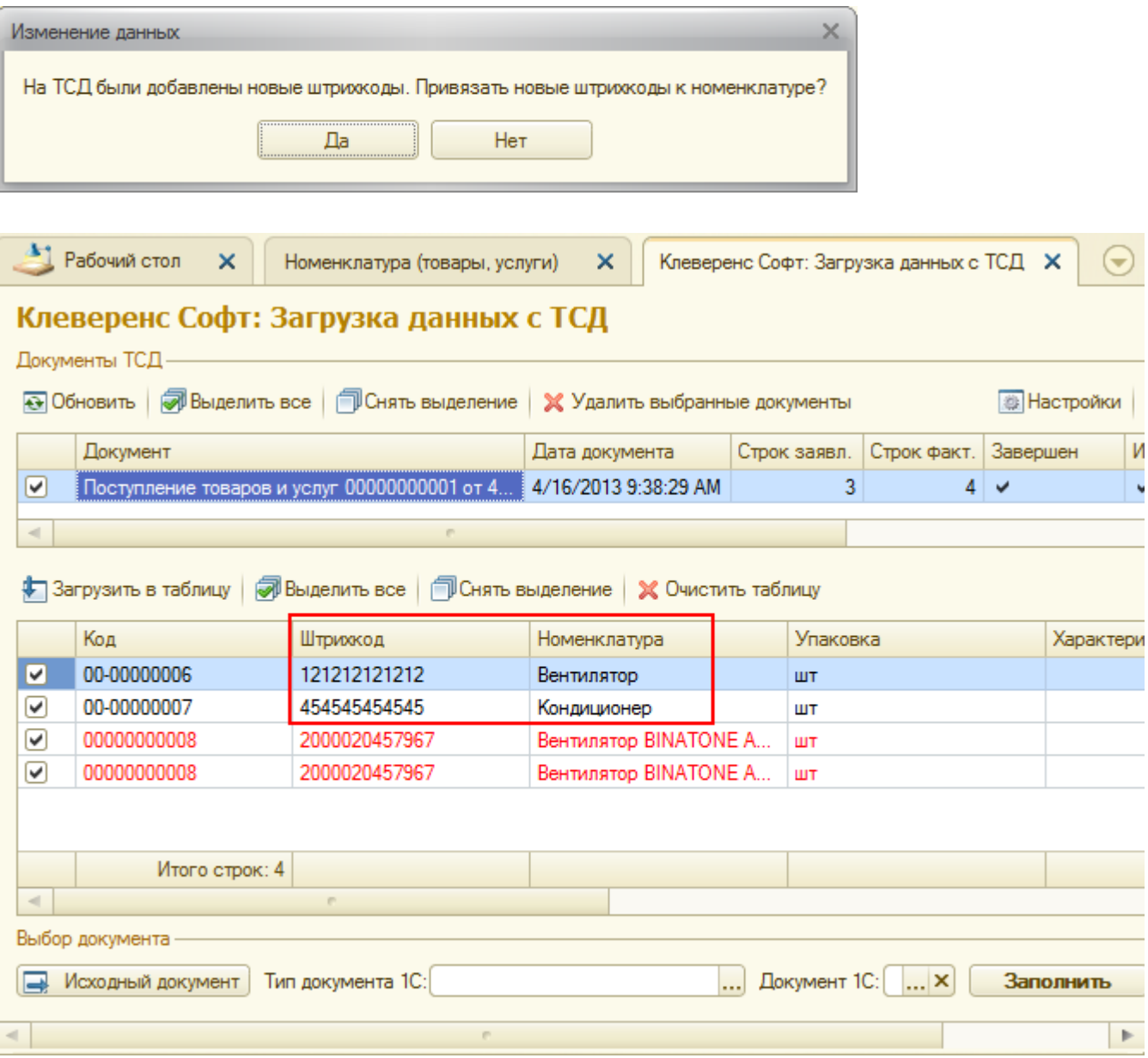

## Привязка к номенклатуре на ТСД

Кроме «неизвестного штрихкода», который по сути лишь упрощает работу операторов 1С, можно вообще исключить участие операторов в заведении штрихкодов, привязывая их к номенклатуре прямо на терминале.

Прямо на ТСД выбрать товар из существующего списка номенклатуры и завести для него новый штрихкод. При выборе «Новый ШК», товар может быть найден по другому, уже заведенному штрихкоду, артикулу, коду в 1С, или выбран из товаров базы 1С по вводу спецкода «00».

Привязка по уже заведенному штрихкоду

Для привязки по уже заведенному штрихкоду в окно поиска «Артикул или код» необходимо ввести уже существующий штрихкод номенклатуры.

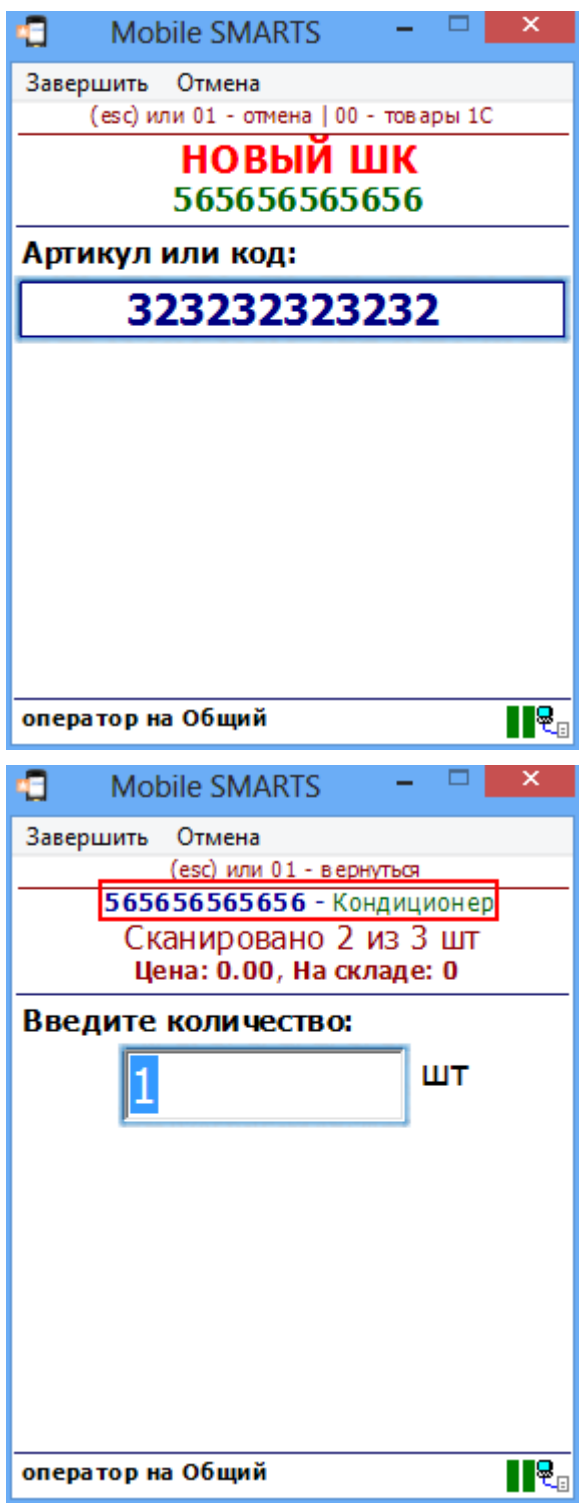

Привязка по артикулу или коду

CLEVERENCE.RU — 5/10

Для привязки по артикулу или коду необходимо ввести артикул или код номенклатуры.

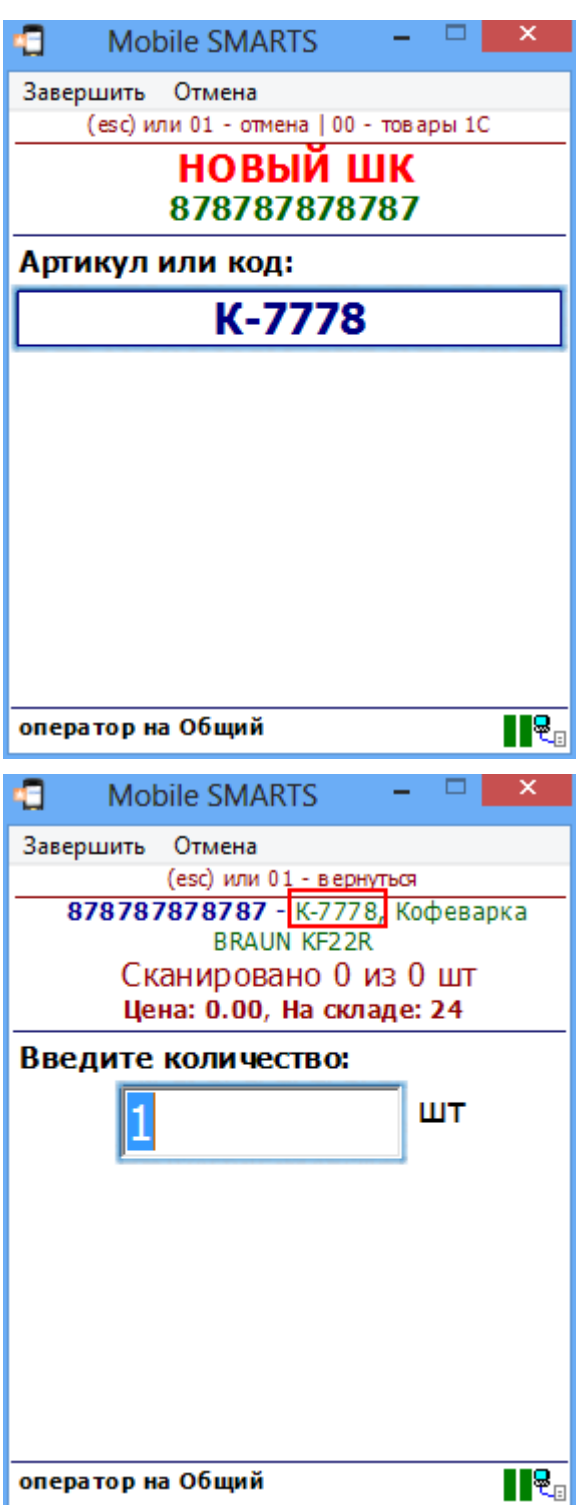

Привязка по части артикула или кода для ПРОФ драйвера

Если ввести только часть артикула или кода, то появится список номенклатуры, подходящий под эту часть кода или артикула.

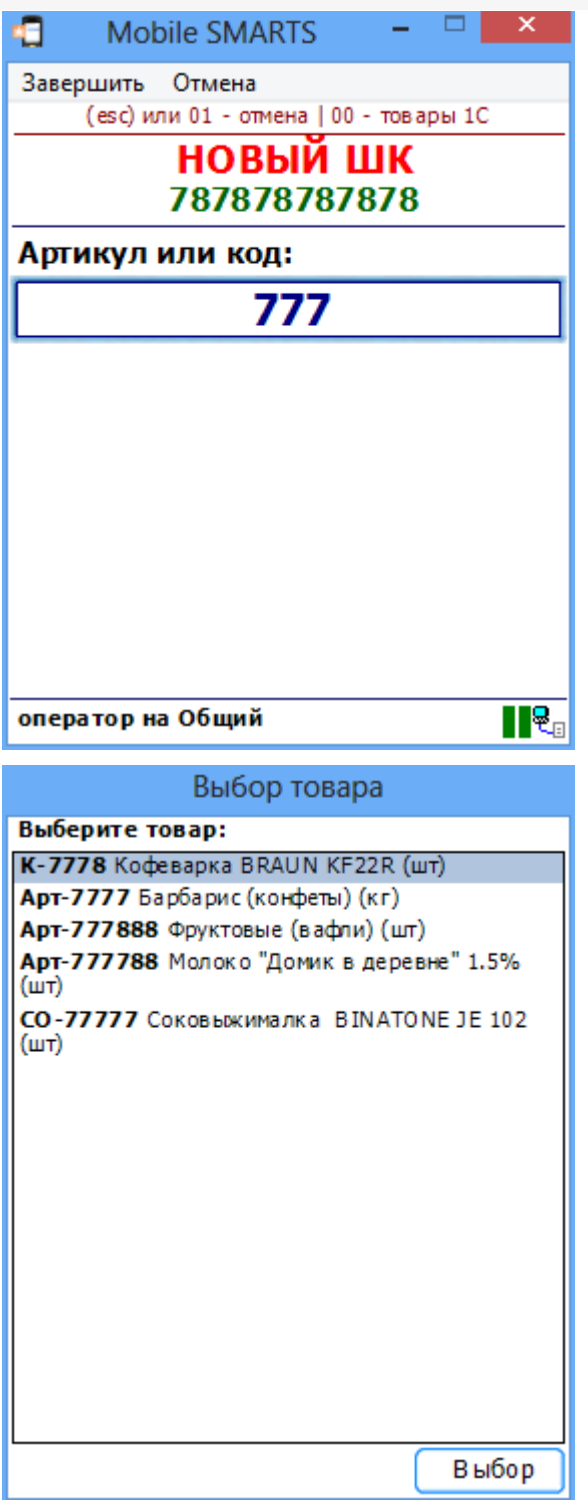

Привязка по товару из базы 1С для ПРОФ драйвера

Для привязки штрихкода к номенклатуре из базы 1С нужно в окно поиска «Артикул или код» ввести спецкод<br>«00» (ноль, ноль) и из списка выбрать номенклатуру.

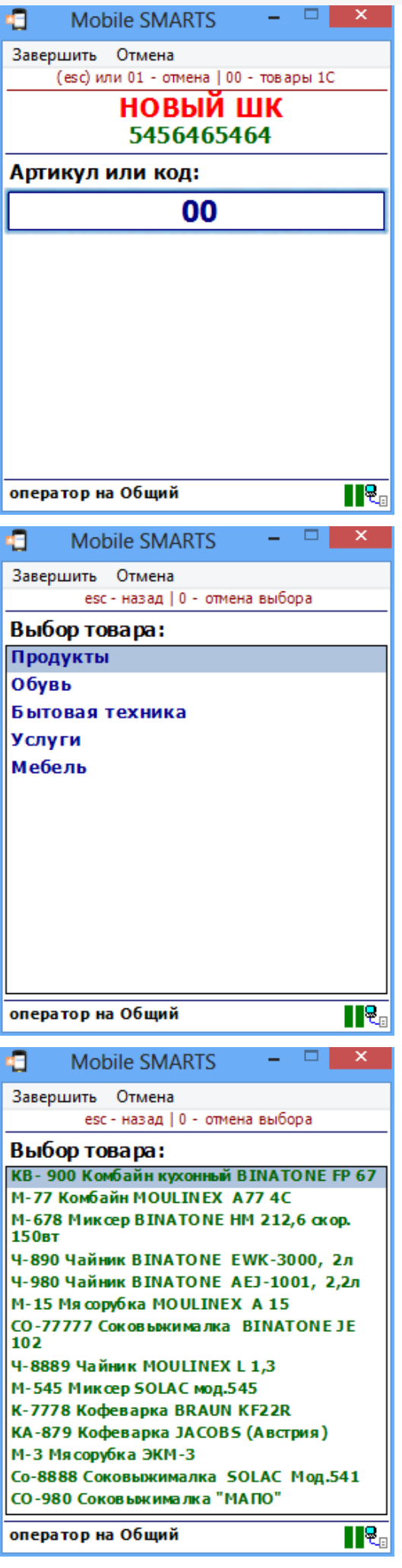

В драйвере ПРОФ, при заведении штрихкода номенклатуры на одном терминале он будет автоматически заведен в 1С и станет доступен для дальнейшего сканирования сразу же на всех других терминалах.

Привязка по наименованию и артикулу для обычного (батч) драйвера

Для обычного (батч) драйвера, при выгрузке номенклатуры можно включить поиск по наименованию и артикулу на ТСД.

Если проставлен флаг «Включить поиск по наименованию и артикулу на ТСД», то в окне просмотра номенклатуры появляется поле поиска.

#### ∨ Включить поиск по наименованию и артикулу на ТСД

Поиск может вестись по артикулу или наименованию (части артикула или наименования), включая транслитерацию (написания русских слов латинскими буквами).

При размере справочника до 40 тыс. позиций поиск производится сразу по мере ввода. Для больших справочников - по нажатию Enter. Возможен ввод сразу нескольких условий через пробел (например, "кар пин" найдет "картины Репина").

Для вызова формы поиска необходимо ввести спецкод 0 (ноль).

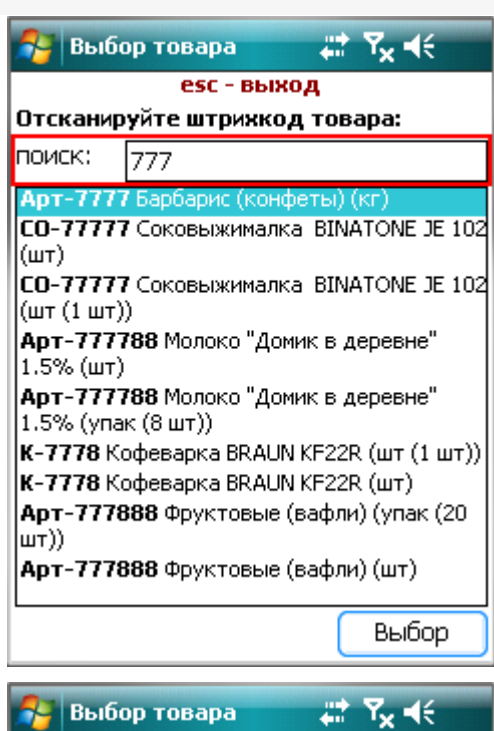

# esc - выход Отсканируйте штрихкод товара: поиск: **SAH** Сахарный песок (в упаковках) (кор (10 <sup>-</sup> упак)). Сахарный песок (в упаковках) (упак) Сахарный песок (весовой) (кг) **Арт-88888** Сахарный песок в пачках (кор<br>(10 упак)) Арт-88888 Сахарный песок в пачках (упак)

Выбор

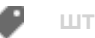

# Не нашли что искали?

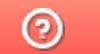

Задать вопрос в техническую поддержку